BERGEN COUNTY SPECIAL SERVICES

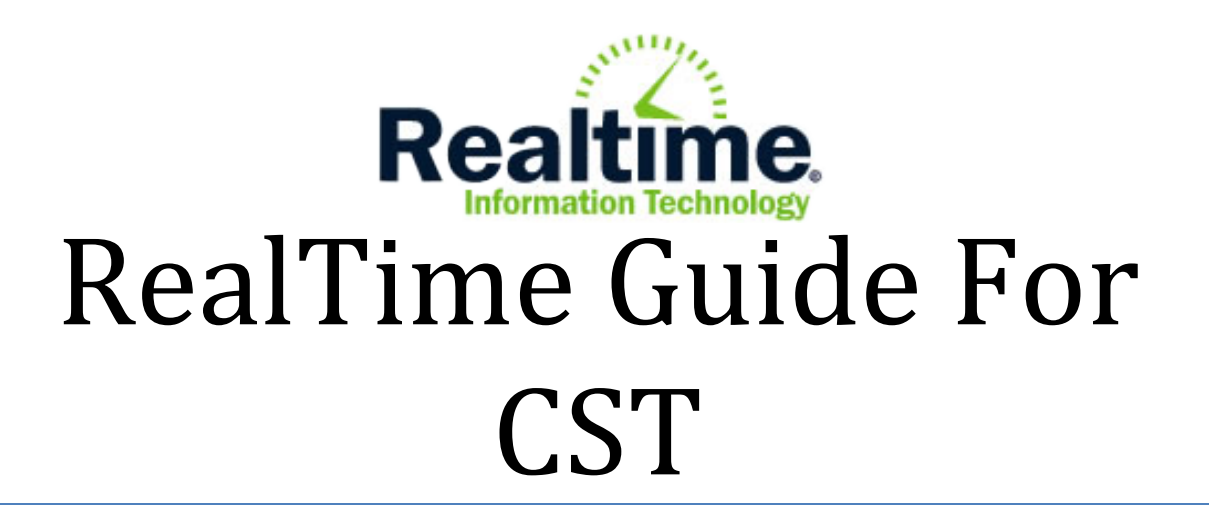

*Last Revised 08/27/2015*

\*Note: This guide assumes that you have logged into RealTime and have proper access to all of your programs.

Also note that various portions of RealTime require Adobe Reader to be installed on your computer. This includes printing out progress reports as well as goals and objectives.

If you are having issues with either of these, please submit a Help Desk ticket detailing your request through webhd.bergen.org\*

## **Table of Contents**

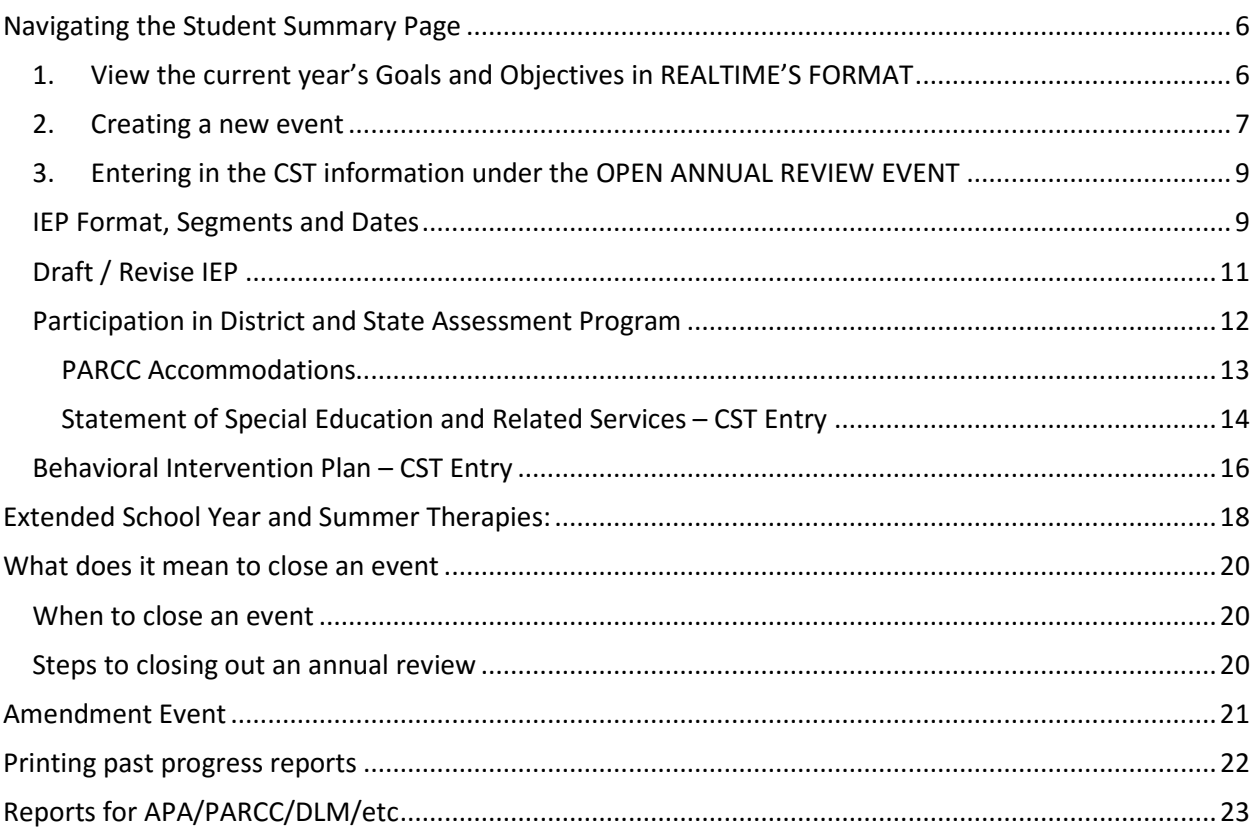

## **PLEASE NOTE:**

**If you need to put in goals and objectives as a CST/Case Manager, such as counseling, or to create/print a PLAAFP, the instructions are covered in the REALTIME GUIDE FOR TEACHERS. This guide is accessible via the BCSS curriculum website.**

**The purpose of this guide is to cover the steps needed in order to close (enforce) a document so that teachers may do PLAAFPs, and how to input information such as state assessments (APA, NJ ASK, HSPA, ETC), related services, and a behavioral plan.**

# CST Information Entry for Testing, Related Services, and Behavioral Plans

To begin the process of entering in the information, you will have to access your student case list.

#### **Accessing your Case List**

Your case list can be accessed by clicking the **Special Ed** Tab across the top of the RealTime screen.

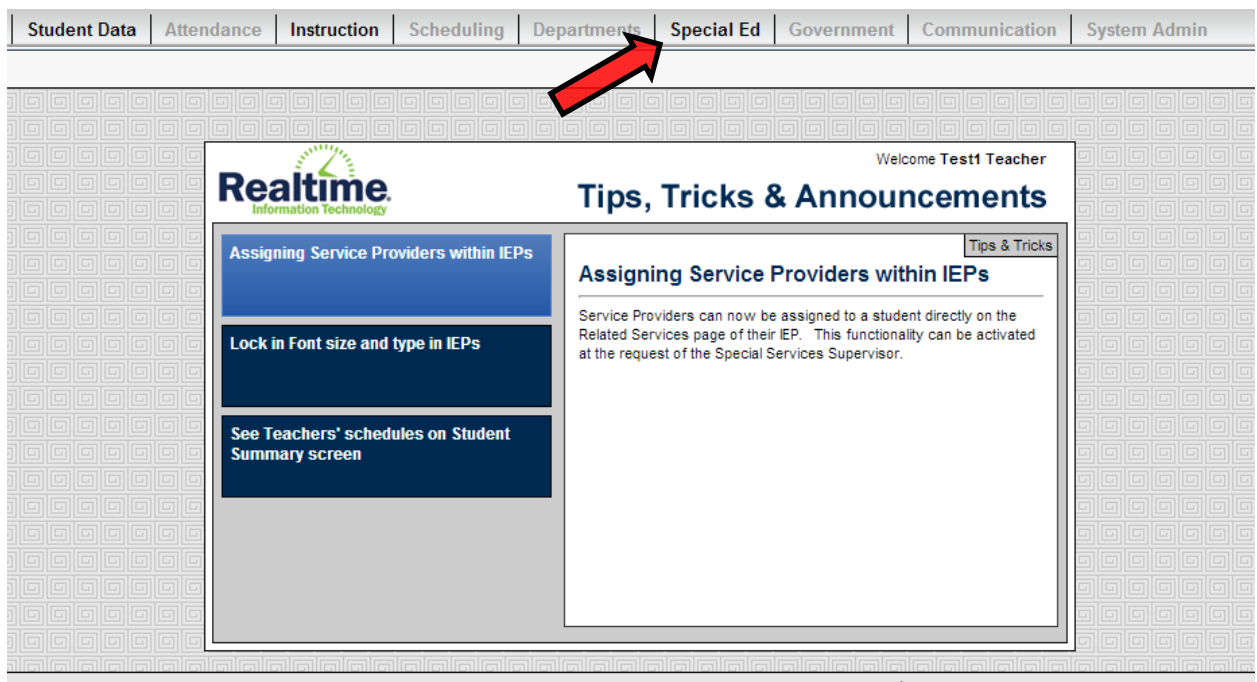

Once chosen, the Special Ed Tab expands to show three sub tabs, Case Management, Reports and Maintenance. The most common place to start is with the **Case List**. To find a student / bring up a case list, you must click on **Case List.** 

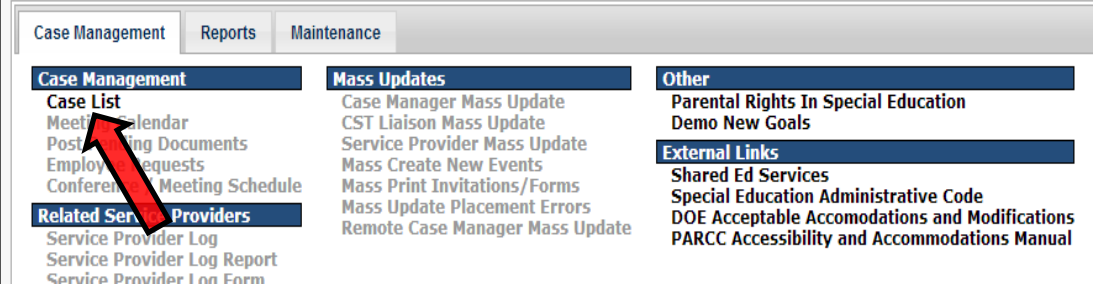

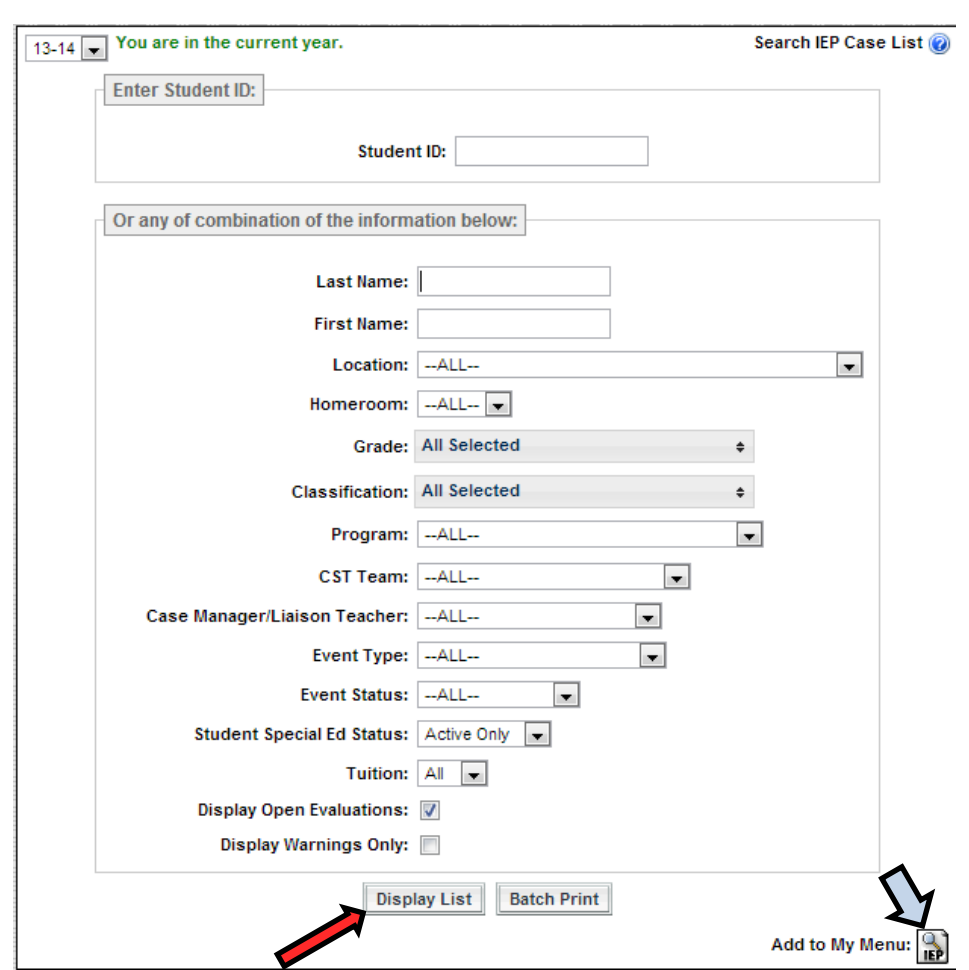

You will now see the **Search Case List Screen**.

The drop downs on the Search Case List Screen may be used in any combination to search for student(s). If you wish to search for a student by name, you do not need to type the entire name, the system will return all students that match what is entered. Use one field or multiple fields to display one or more students you wish to view.

*\*Note that the* **Add to My Menu icon** *can be used to create a short cut to this screen.\**

Press the **Display List** button after entering your search criteria to display the results.

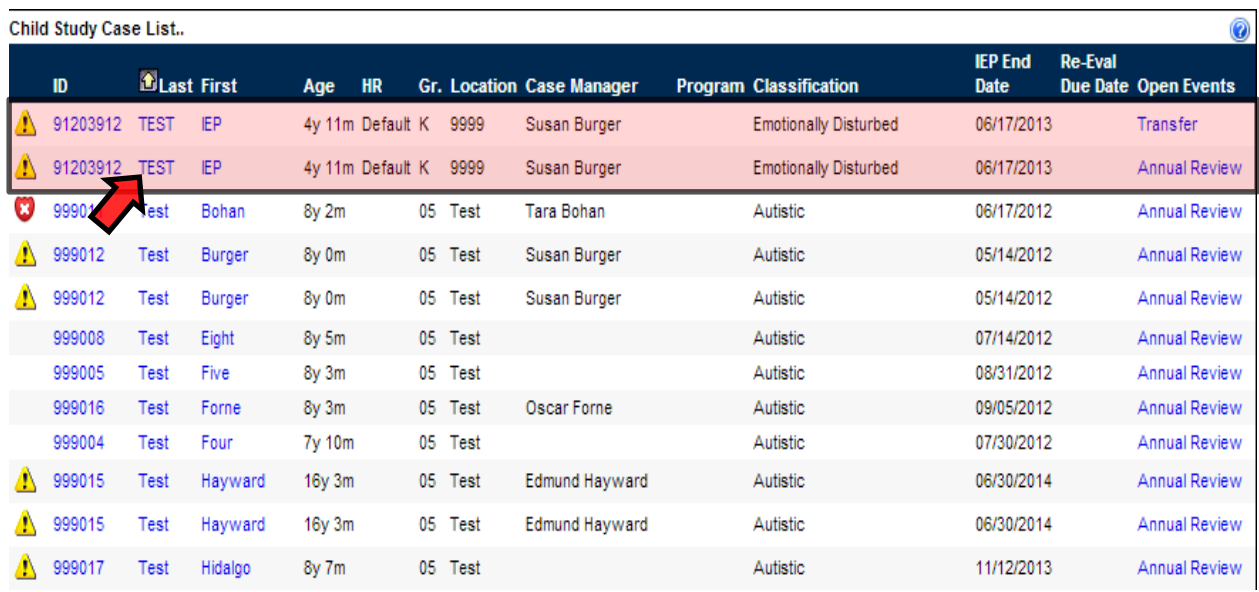

This will bring you to the Child Study Case List.

Note, on this screen, there are instances where a student's name will appear twice (shown by the red highlighted region above). This happens if the students has **two or more open events. (In this case, there is an open transfer and annual review event).**

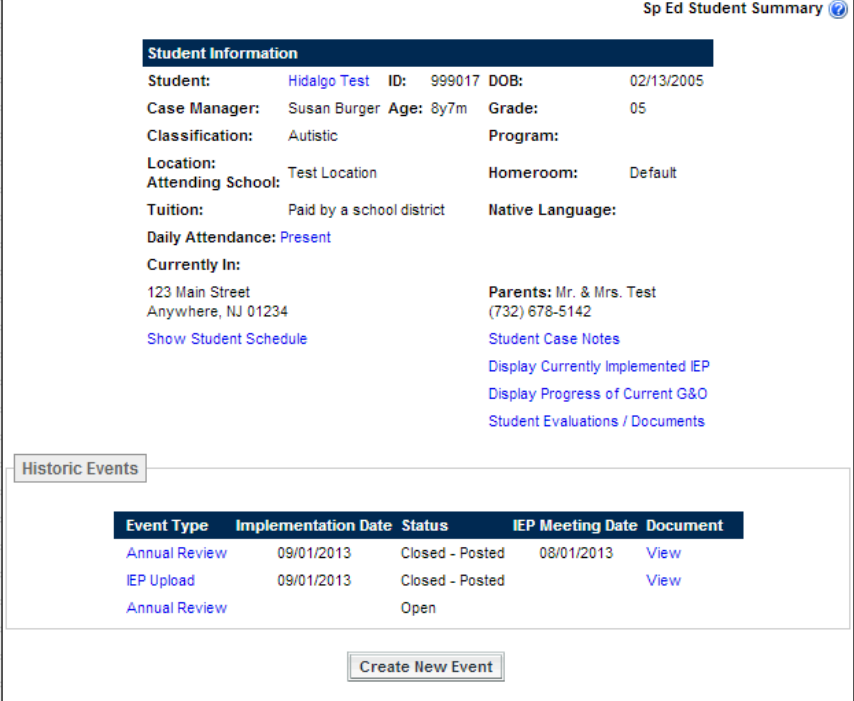

You can click on the student's name to proceed to their **SPECIAL ED SUMMARY PAGE.**

## <span id="page-6-0"></span>**Navigating the Student Summary Page**

Once you have reached the student's Special Education Summary Page, you will be able to perform the following functions, noted in the picture below:

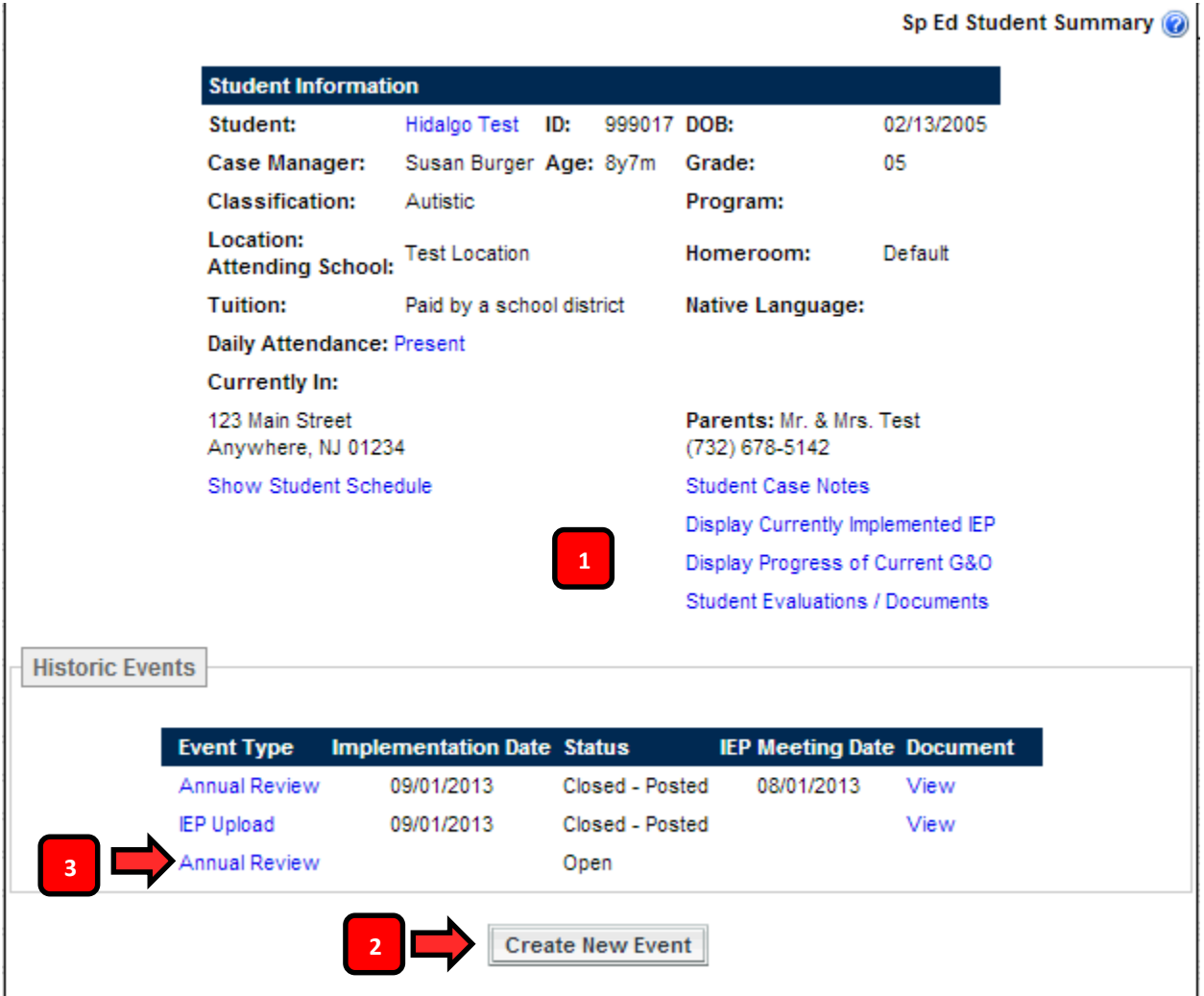

### <span id="page-6-1"></span>**1. View the current year's Goals and Objectives in REALTIME'S FORMAT**

To view this current years goals and objectives in a PDF Format, click on **DISPLAY PROGRESS OF CURRENT G&O** (marked as #1 on the student summary page image). This will open a new tab on your internet browser displaying the currently implemented goals and objectives. A sample of the printout is shown below. **(Please note: you may need to turn off your popup blocker if nothing appears)**

#### **GROUPING: Language Arts**

2nd Grade When given grade-level literary text, Hidalgo will ask and answer questions related to who, what, where, when, why and how to demonstrate understanding of key details in the text.

2nd Grade when given grade-level literary text, Hidalgo will ask questions related to who, what, where, when, why and how to demonstrate understanding of key details in the text

2nd Grade when given grade-level literary text, Hidalgo will demonstrate understanding of key details in the text by answering questions related to who, what, where, when, why and how to demonstrate understanding of key details in the text

#### **GROUPING: Physical Education**

GRADE 4 Hidalgo will understand personal growth and development GRADE 4 Hidalgo will explain the physical, social, emotional, and mental dimensions of personal wellness and how they interact

#### **2. Creating a new event**

<span id="page-7-0"></span>If you need to create another **event**, navigate back to the **Special Education Student Summary Page**, and click on the **CREATE NEW EVENT** button.

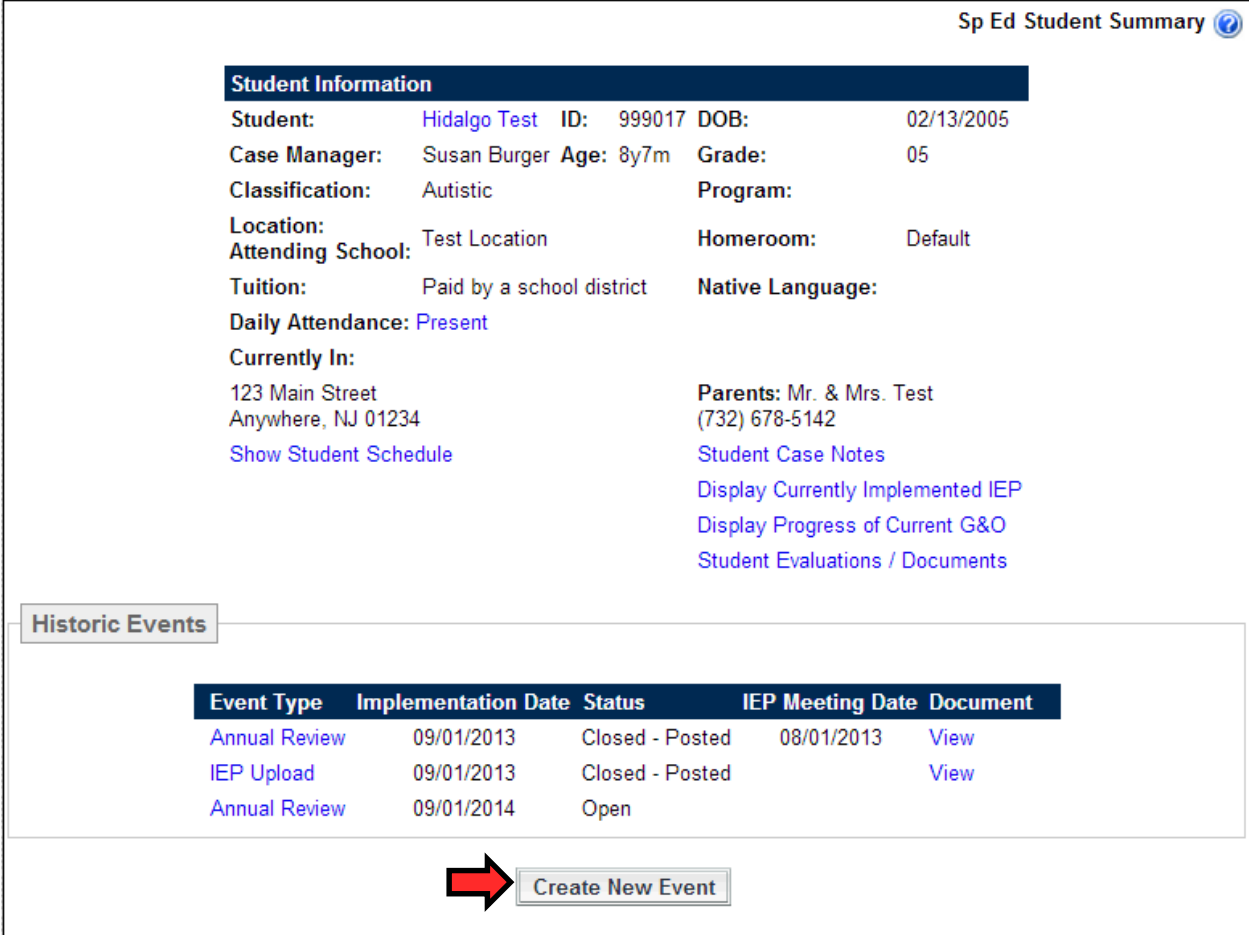

Note that the following popup window will occur **if you have an Open Annual Review**

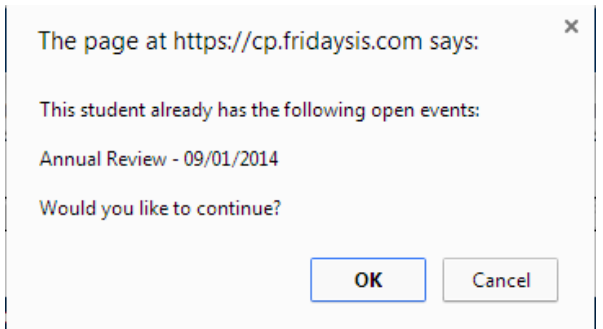

Click **Okay** to proceed.

This next screen is the create event screen. Make sure the event type says **Annual Review** and enter a Reason/Comment into the box (**OPTIONAL)** and click **Save**.

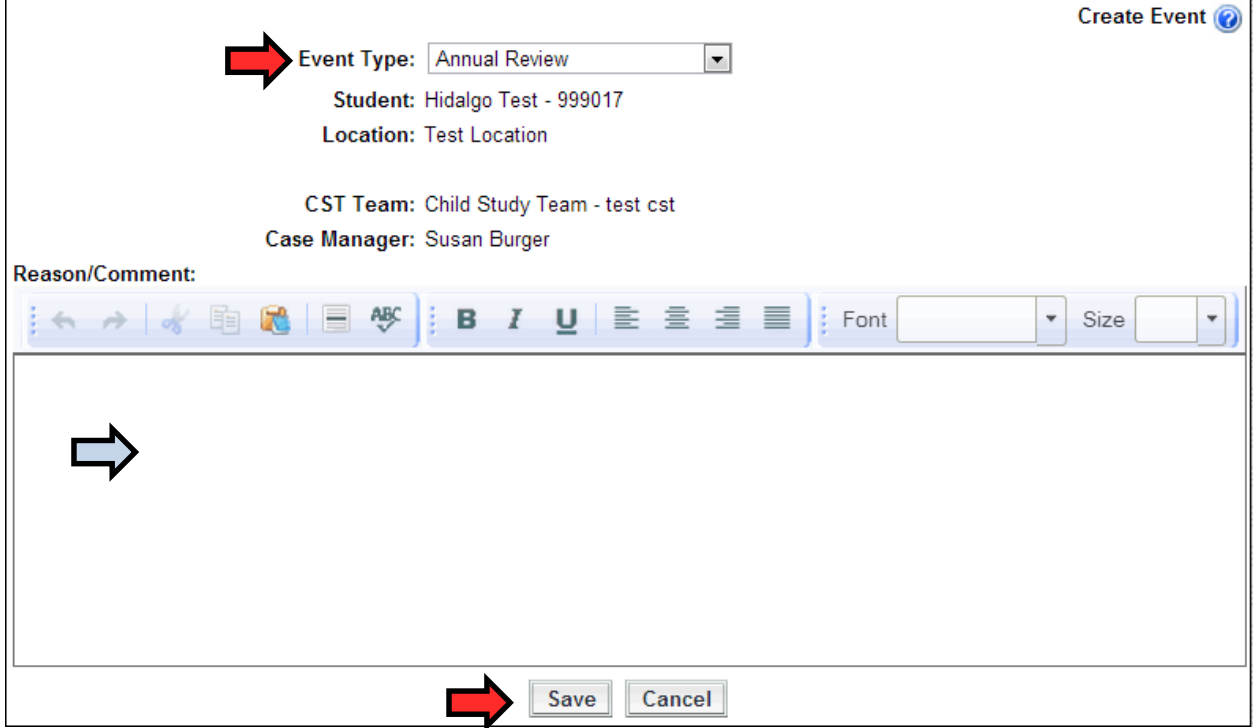

Once you have clicked Save, you will be sent to the **Event Details – Annual Review** page for the event that you have just created. It is best to note what the Annual Review event is for by putting in the **SEGMENT DATES immediately afterword** so other staff members know which event is for the projected year and which event is for the current year.

#### <span id="page-9-0"></span>**3. Entering in the CST information under the OPEN ANNUAL REVIEW EVENT**

To begin the process of entering in testing information, therapies, and a behavioral plan, for your student, please click on the **ANNUAL REVIEW** button (marked as #2 on the student summary page image).

You will now see the **Event Details** screen for the **Annual Review.** 

#### <span id="page-9-1"></span>**IEP Format, Segments and Dates**

The first step of the process is to enter the beginning and ending dates for the goals you are about to create. This is done by clicking on **IEP Format, Segments and Dates**:

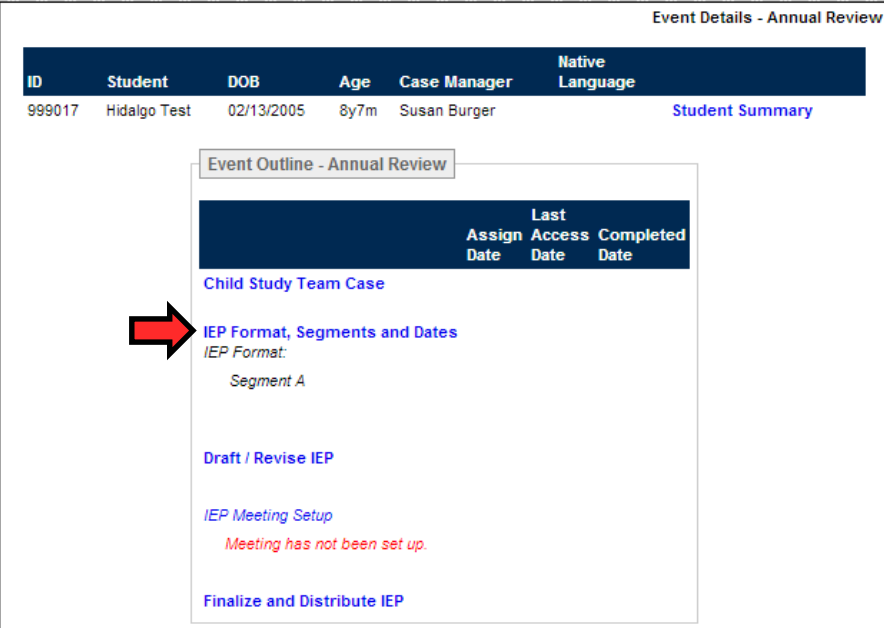

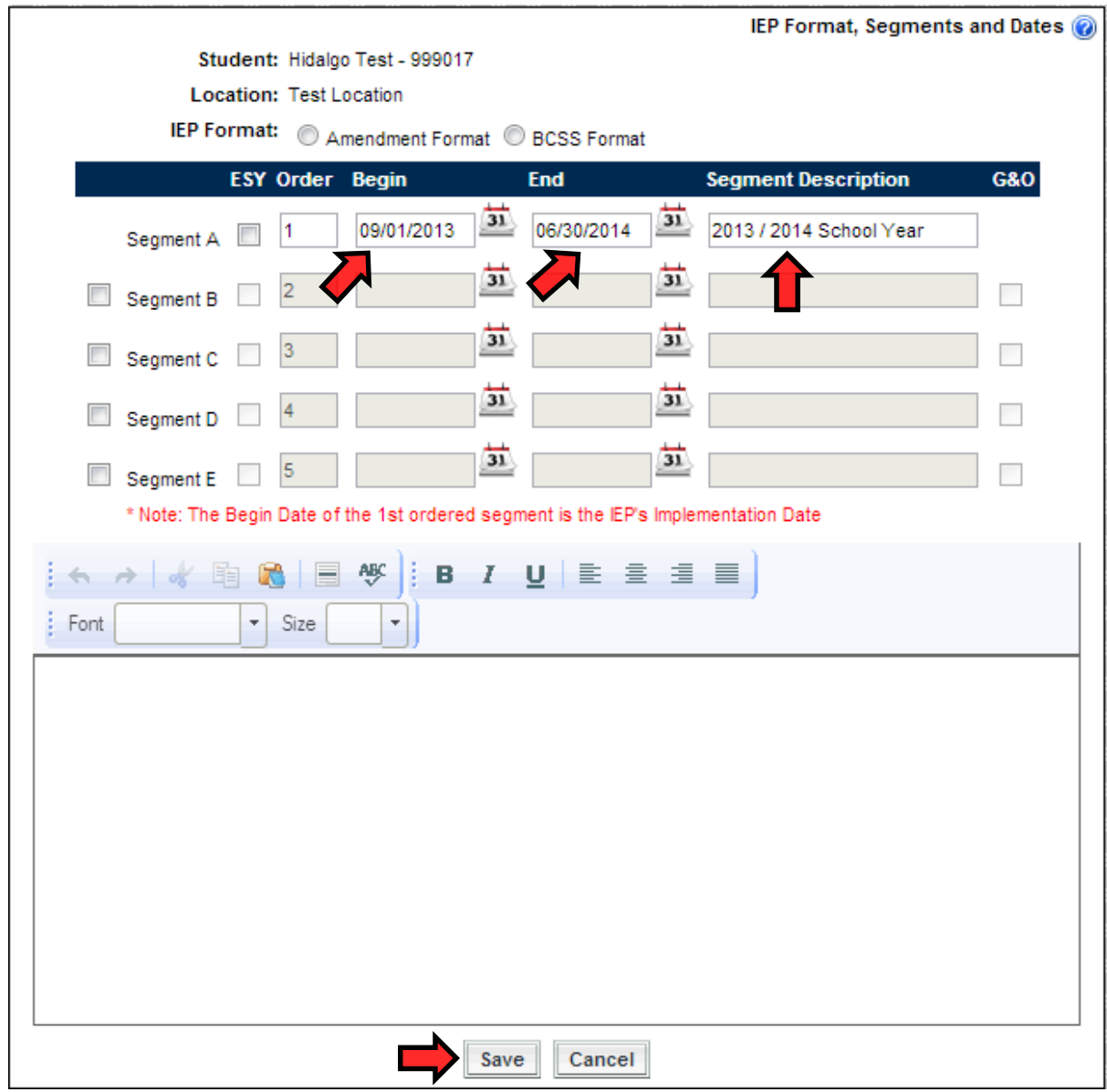

The dates indicate when the document you are creating is going to be taking place. **These dates and segment descriptions need to be accurate, as they inform the teachers and therapists where to input either current year goals or projected year goals.** 

**Unless stated otherwise, the date range for each annual review should cover an academic school year (9/01/20xx to 6/30/20xx). Marking a student as coming to Extended School Year is on page** 

## <span id="page-11-0"></span>**Draft / Revise IEP**

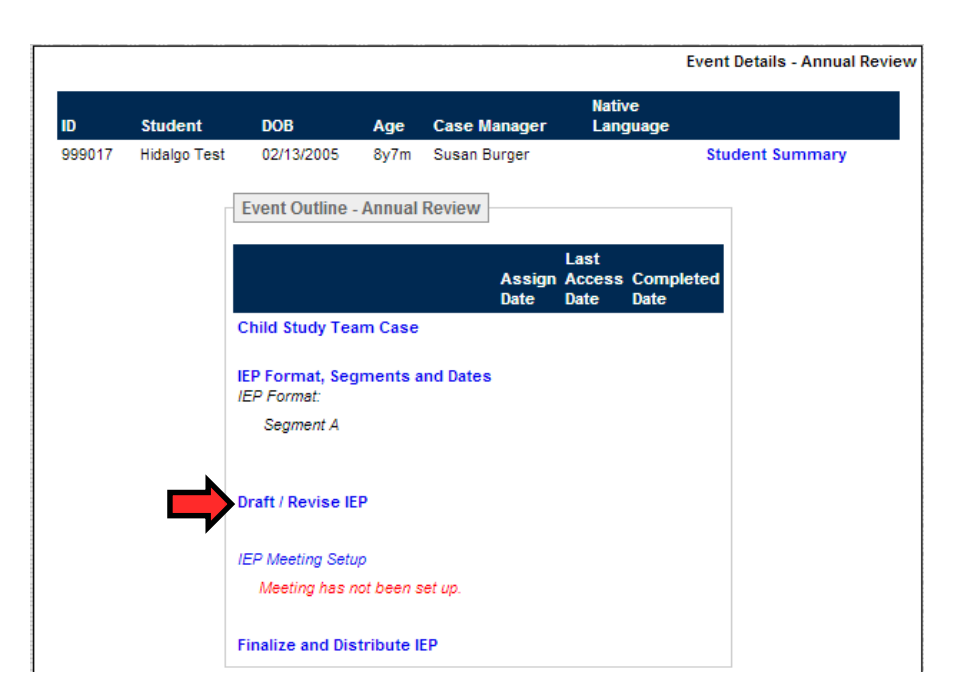

After you having indicated the date range in the IEP FORMAT, SEGMENT and DATES page, the next area will be the **Draft/Revise.** This will bring up the **IEP SECTION LIST**. This screen has multiple links, to different sections of the student's progress report.

To **print** an individual section, such as goals and objectives that you have created, click the **printer icon** next to the area where you have input the information to see the RealTime format of goals and objectives.

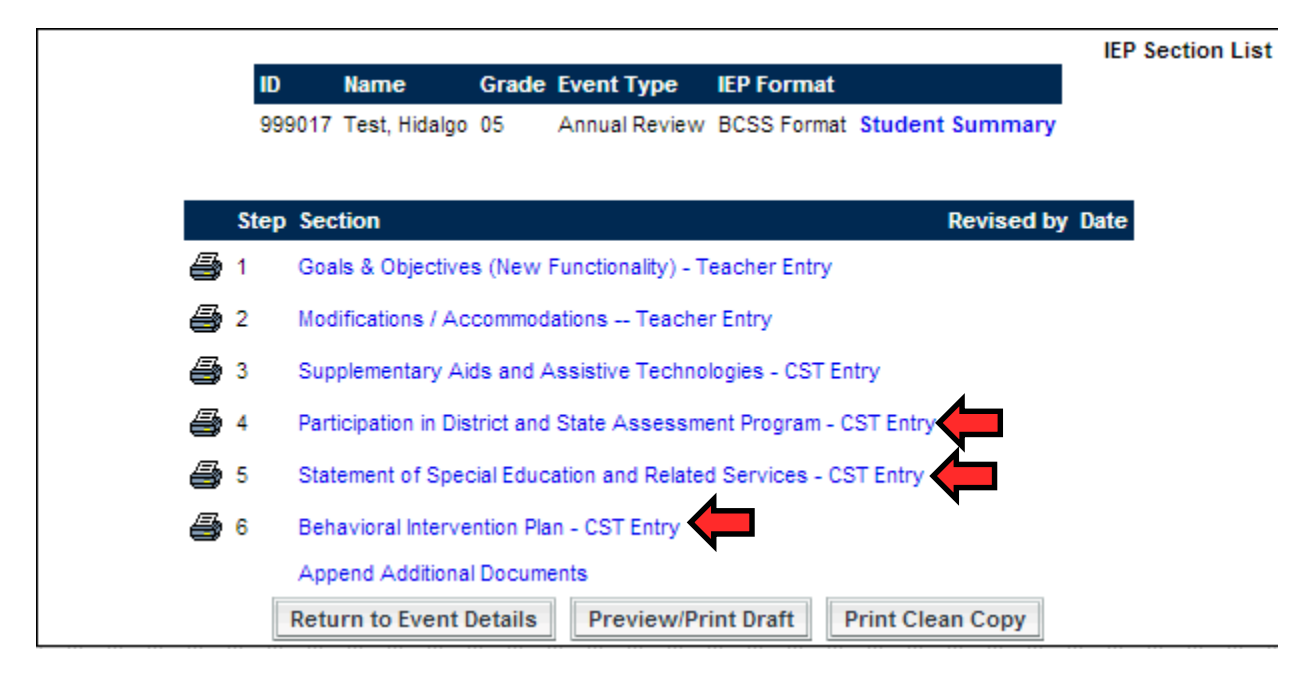

To begin the data entry process, we will click on **Participation in District and State Assessment Program – CST Entry**.

#### <span id="page-12-0"></span>**Participation in District and State Assessment Program**

On this screen, you will be able to select which state tests the student takes, such as the NJ ASK, APA, HSPA, or other tests. **Remember, when you fill out this information, it should be appropriate for whichever school year the annual review is reflecting.** 

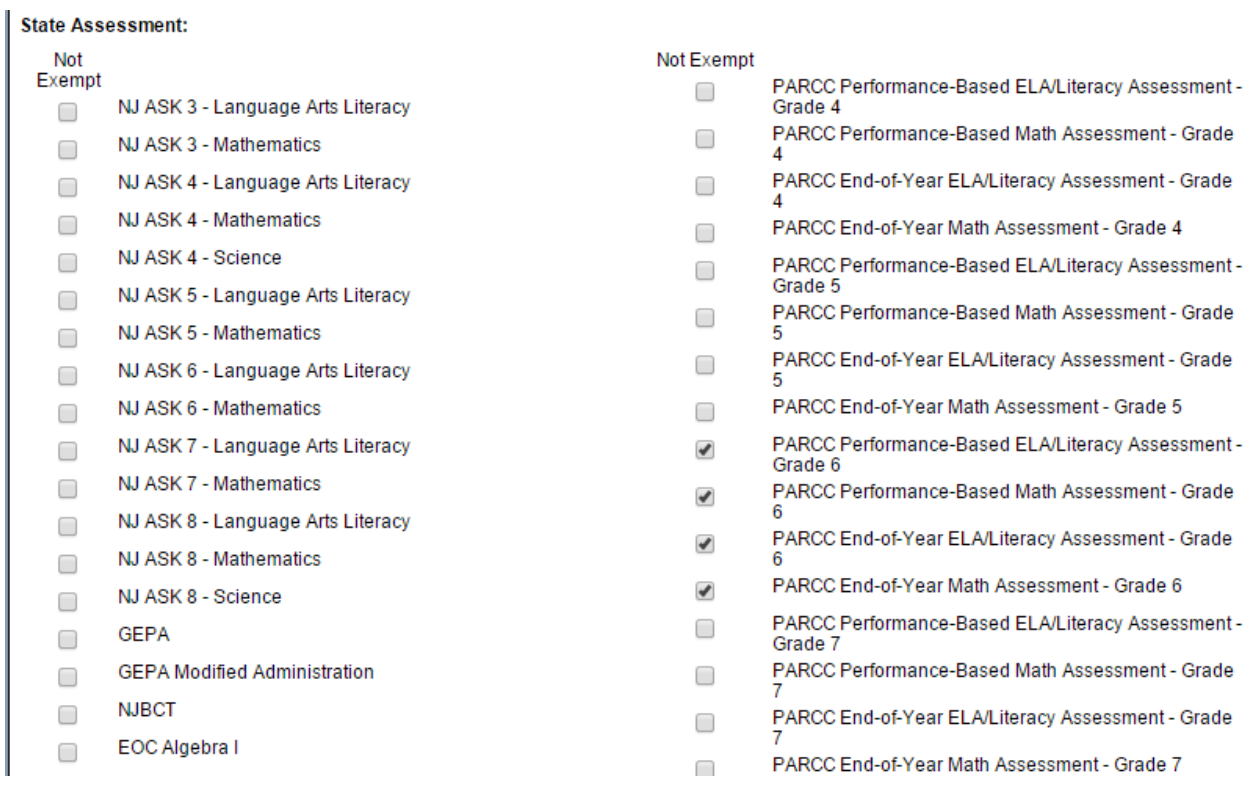

Note: This page has changed slightly, as ELA/Literacy are not grouped with Math anymore. This means you can have a student take an assessment at a higher level Math as compared to ELA, or vice versa. Note, that above, there are 4 tests selected for PARCC (2 ELA and 2 Math for both end of year and Performance based assessments). You must select the ones appropriate for the student.

You will click the check box next to any testing that the student participates in. **NOTE** that APA information is listed below the initial set of tests.

**Alternate Proficiency Assessment:** 

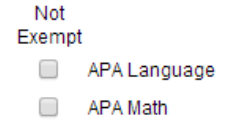

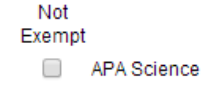

#### <span id="page-13-0"></span>**PARCC Accommodations**

On the same page, you will see the PARCC accommodations. Please select the appropriate accommodations for the student. Please refer to the BCSS Curriculum site for more information on PARCC.

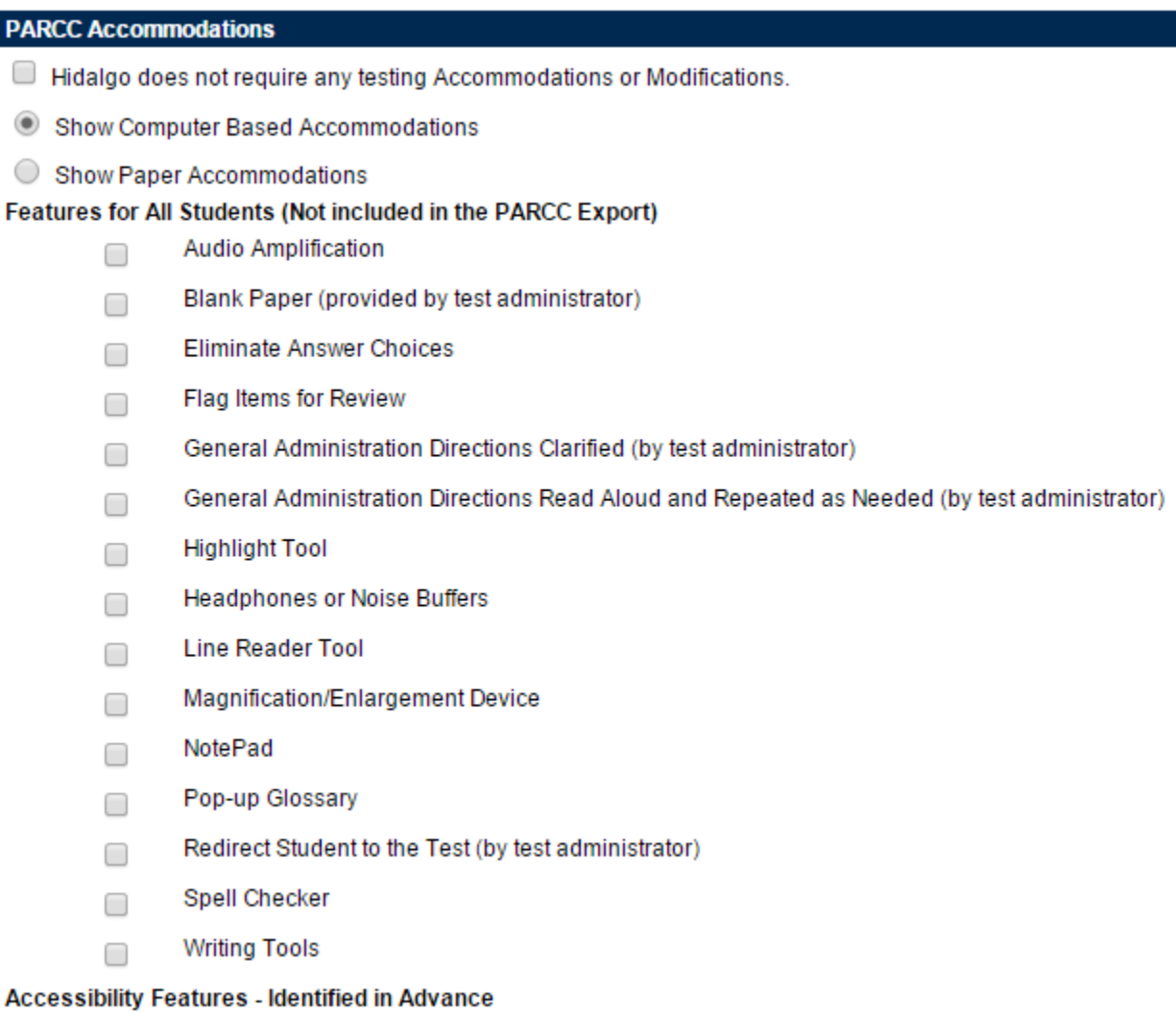

Once you are completed, click **SAVE** at the bottom of the screen. Then Click **RETURN** to proceed to the next section to be completed by CST

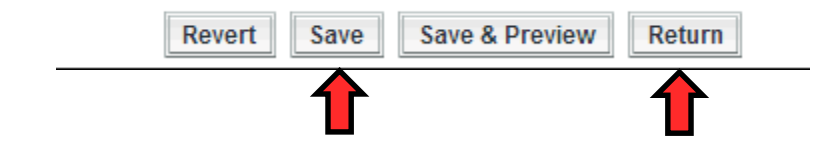

The next section will be the **Statement of Special Education and Related Services – CST Entry**

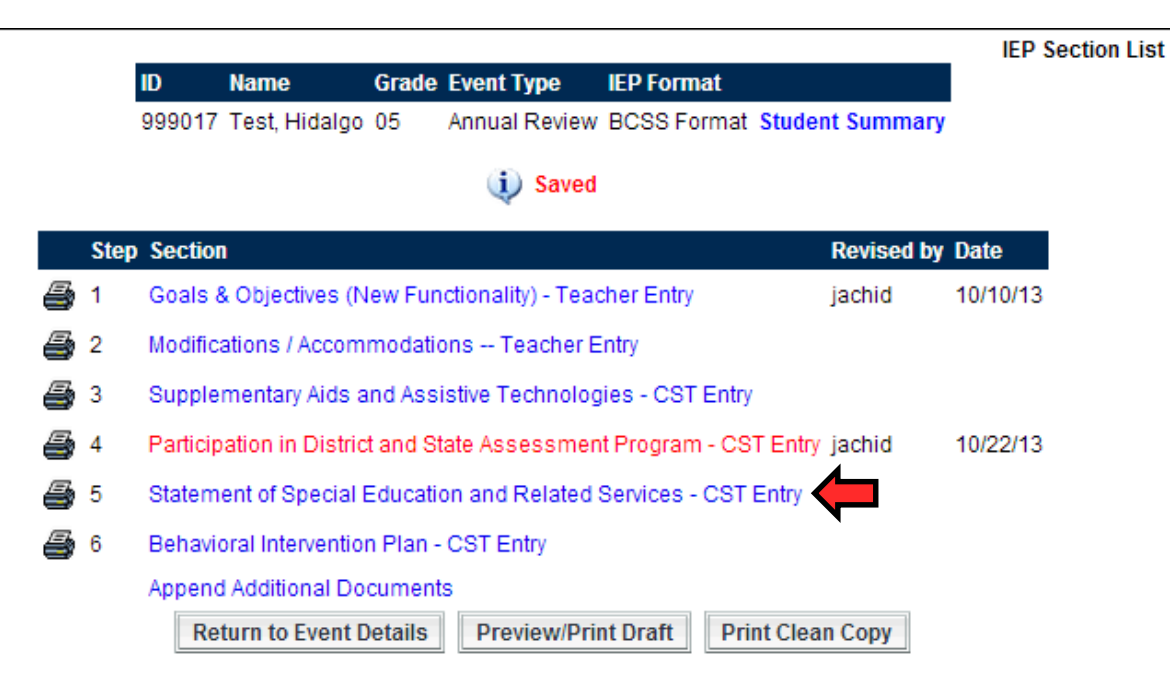

<span id="page-14-0"></span>Statement of Special Education and Related Services – CST Entry

This screen is where you will put in any therapies/counseling/nursing/One to One Aides that your student receives. **IF YOUR STUDENT DOES NOT receive any of this, then you may skip this section.**

The first area is the the General/Special Education Classes. **YOU MAY SKIP THIS SECTION AS WE DO NOT NEED TO PUT IN THIS INFORMATION**

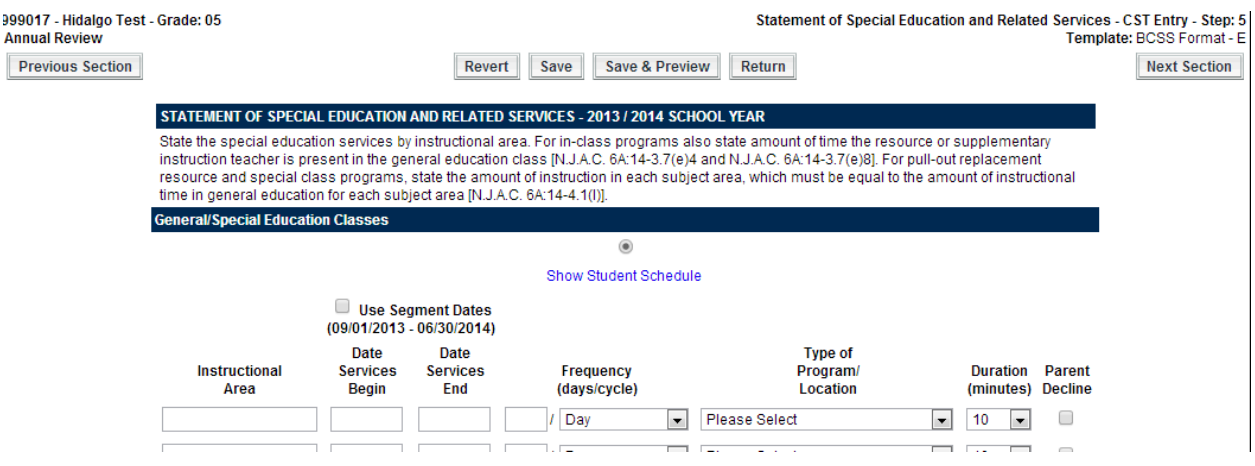

#### The area just below this is the area to input **RELATED SERVICES (Therapies/Nursing/Counseling/1:1 Aides)**

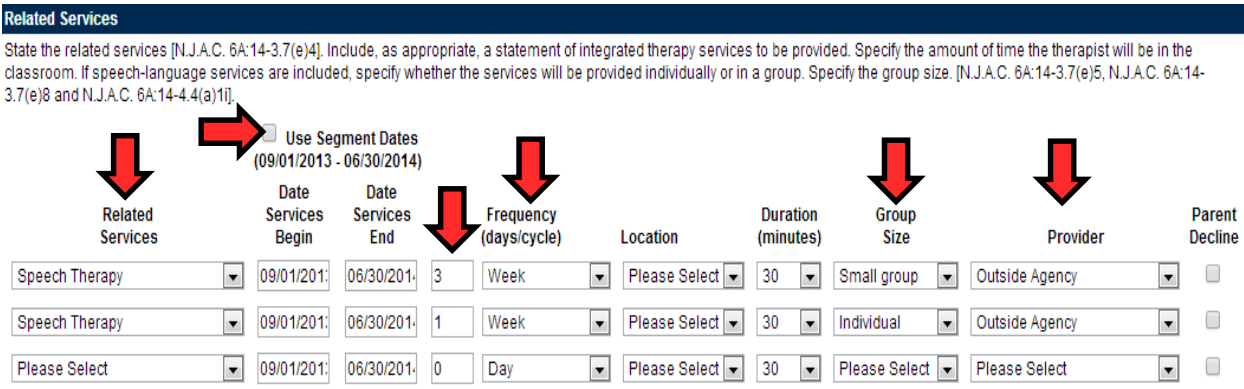

The first column, **Related Services**, is where you will select what type of service the student receives. **Select one service PER ROW**.

#### **NOTE: IF YOUR STUDENT RECIEVES INDIVIDUAL AND SMALL GROUP THERAPIES, THEY MUST BE IN TWO SEPARATE ROWS (check the screenshot above for an example)**

The next button is the **USE SEGMENT DATES** button. Click on this button to have the date range of the Annual review be applied to all of the related services. This simply states that the student will receive therapies for the entire school year that the annual review is for.

The next area is the frequency of the services that a student receives. **Please put this in the form of number of times per week**.

The next column is the **Group Size** where you will select whether the service is in a small group, individual, etc.

Finally, the last section is the **Provider**. This dropdown has a list of all of the service providers in the district. Select whoever is providing the service.

## **For Related Services, you will only indicate services which are provided by BCSS Staff. Services provided by the sending district, such as a 1:1 aide, or medication by nurses, are NOT to be entered into RealTime.**

Once you have completed filling out the services that a student receives, click **SAVE** at the bottom of the screen. Then Click **RETURN** to proceed to the next section to be completed by CST.

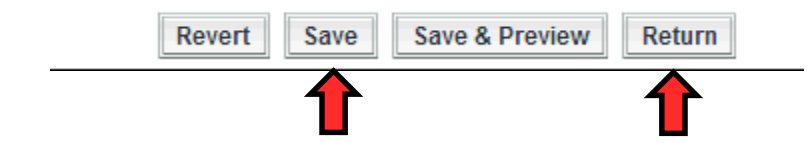

#### <span id="page-16-0"></span>**Behavioral Intervention Plan – CST Entry**

The last section will be the **Behavioral Intervention Plan – CST Entry IEP Section List**  $ID$ **Name Grade Event Type IEP Format** 999017 Test, Hidalgo 05 Annual Review BCSS Format Student Summary (i) Saved **Step Section Revised by Date** Goals & Objectives (New Functionality) - Teacher Entry 10/10/13 44 jachid 432 Modifications / Accommodations -- Teacher Entry 45, 3 Supplementary Aids and Assistive Technologies - CST Entry £64 Participation in District and State Assessment Program - CST Entry jachid 10/22/13

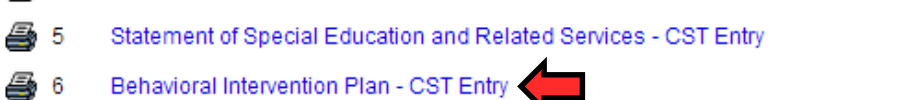

**Append Additional Documents Return to Event Details Preview/Print Draft Print Clean Copy** 

This section of the annual review allows you to put in your behavioral plan for your student. **IF YOU STUDENT DOES NOT HAVE A BEHAVIORAL PLAN, YOU MAY SKIP THIS SECTION**.

This section has multiple target areas that the student's behavior could be targeted towards. Click on the checkbox that applies for your student.

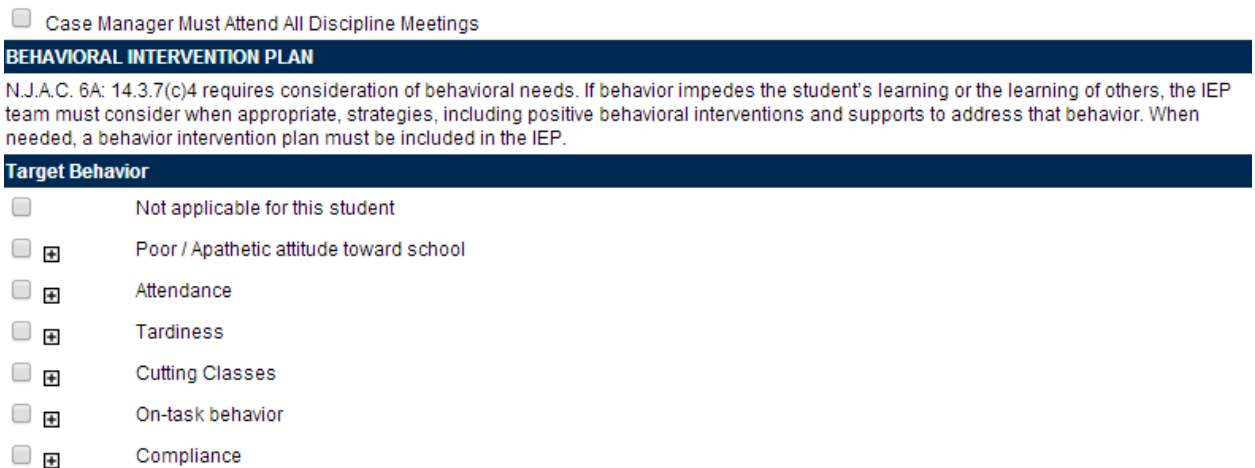

Once you click on a checkbox, you will be able to input a description of their target behavior, as well as any types of interventions (pre, post, positive, etc).

Poor / Apathetic attitude toward school

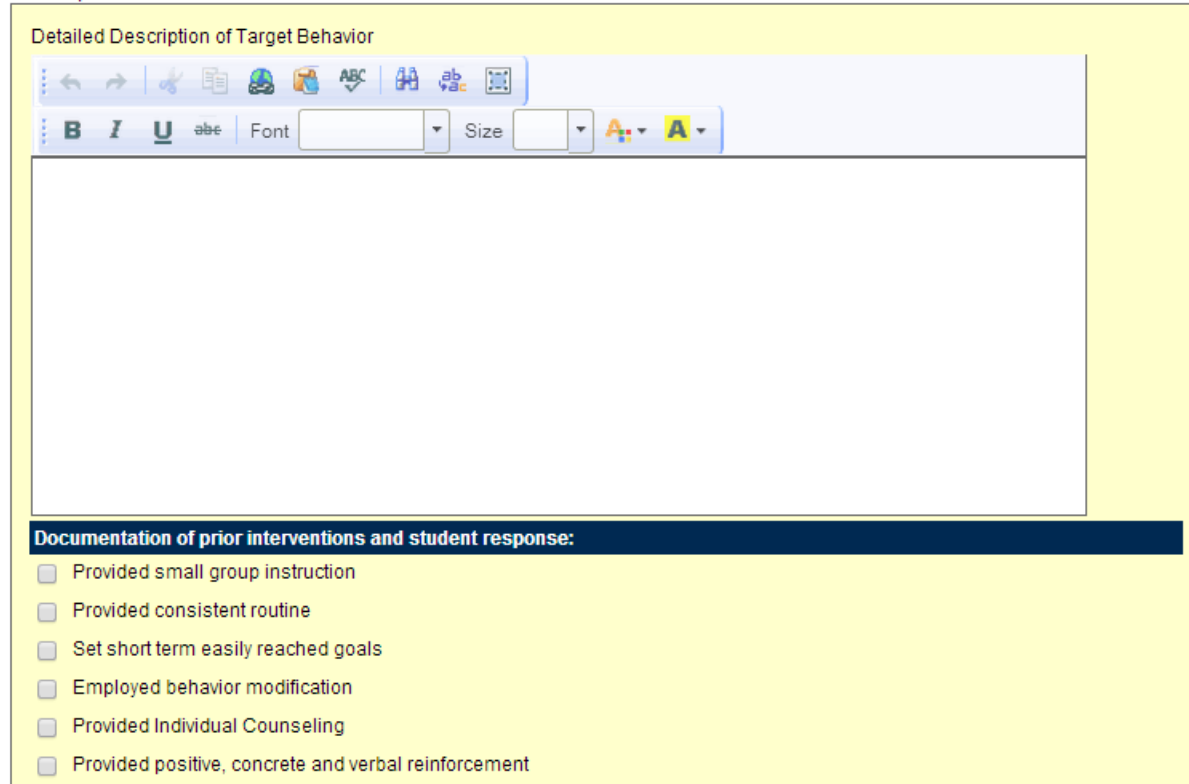

Fill out the appropriate information for your student's behavioral plan.

Once you are completed, click **SAVE** at the bottom of the screen.

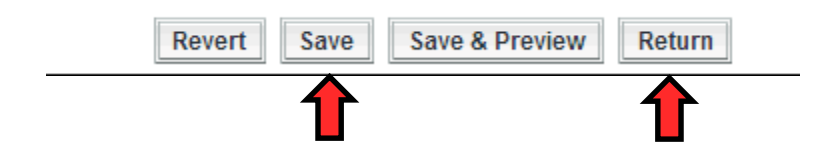

**This was the last section of data entry to be completed by CST. The next section of the document will go over the closing of an open event and what this affects.**

## <span id="page-18-0"></span>**Extended School Year and Summer Therapies:**

If you student is going to be in extended school year, please follow the following steps in order for them to be marked as coming to ESY.

- 1. Navigate to the student who is going to ESY through Special Ed  $\rightarrow$  Caselist
- 2. Select their 15-16 Annual Review
- 3. Go to IEP FORMAT,SEGMENTS, AND DATES
- 4. Select the check box to the left of SEGMENT B
- **5. Select the checkbox to the right of SEGMENT B, which indicates ESY (If**
- 6. In the box under the ORDER column, change segment A to the number 2 and Segment B's box to the number 1 (This simply puts it in chronological order)
- 7. Enter in the beginning date of your ESY program (varies per program)
- 8. Enter in the end date of your ESY program (varies per program
- 9. In the SEGMENT DESCRIPTION comment box, put ESY 2014

In the end, it should look like the example below (the highlighted areas that need to be changed/selected)

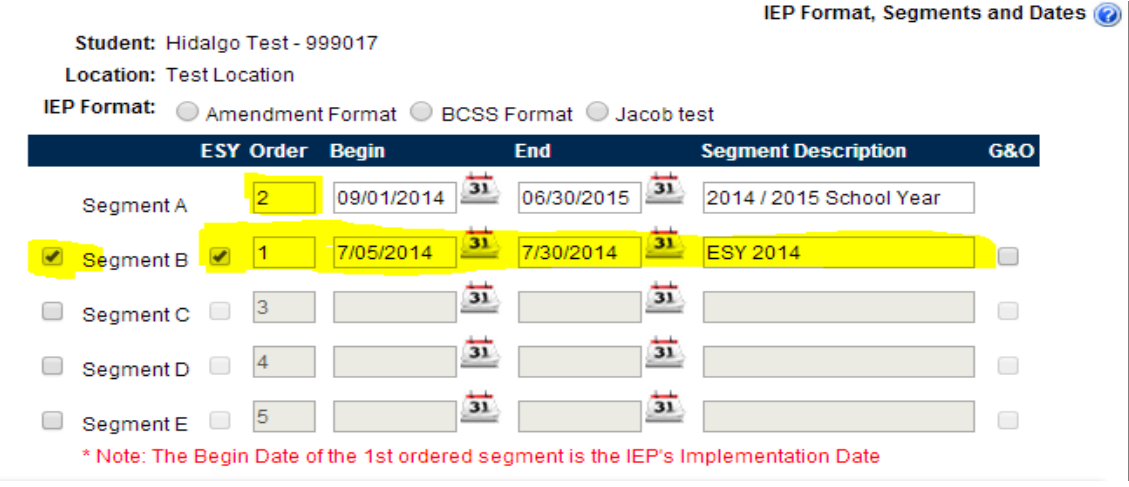

After a student is selected as coming to ESY (through selecting it through the IEP segment section), two related services entry pages get created. **CST should only enter in ALL of their therapies (regular school year and summer therapies) into one of those, preferably, the one that is highlighted**

- 5 Statement of Special Education and Related Services - CST Entry (2014 / 2015 School Year)
- 5 Statement of Special Education and Related Services - CST Entry (ESY 2014)

If you have it split it into the two entry pages that is fine as long as they have selected the correct therapy type. The therapies that are designated for the summer program have the prefix "Summer" on the service. See below:

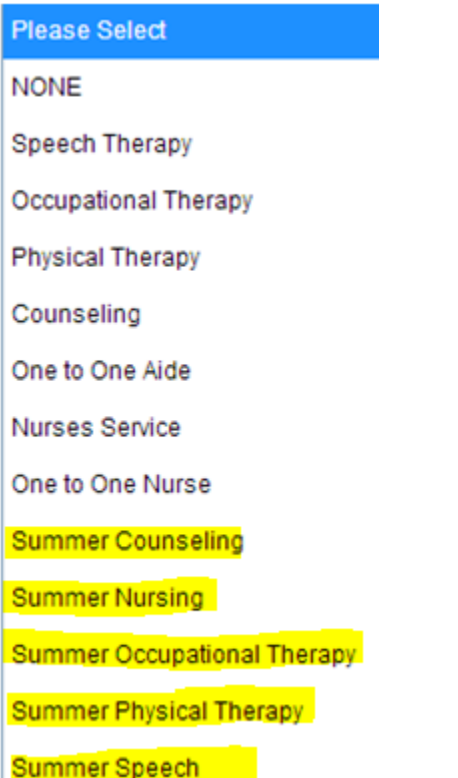

Again, as long as you have the Summer Therapies accounted for in one of the two Statements of Related Services, it is fine. **Please try to avoid doubling up on entering the therapies (such as putting in the therapies into both Statements.**

# Closing (enforcing) an open event

**Once all of the sections of the "IEP" are completed (Goals and Objectives/Modifications/Testing information/Therapies/Behavioral Plan), the teachers/staff members must notify CST to review the goals** 

## **and objectives. Once approved, CST must close (enforce) the event for the goals and objectives to be in effect for the current year.**

#### <span id="page-20-0"></span>**What does it mean to close an event**

Closing an event (annual review) tells the system that all information that was input into the various sections of the event will now go into effect (enforces the event). This means, any Goals and Objectives, testing information, therapies, etc, that were entered will **OVERRIDE AND UPDATE** any previous information that has been put into place.

When the goals and objectives go into effect, then they have become "enforced", allowing for teachers and service providers to enter in their PLEP. If there is no closed event, then the staff members will not be able to enter a PLEP until an event with goals and objectives is closed.

#### <span id="page-20-1"></span>**When to close an event**

Currently, there are only **two scenarios**in which CST would need to close an annual review event for a student. The two scenarios are:

- If you have a brand new student to the district who has no goals and objectives for the current year. This student will need goals and objectives placed into the annual review marked for the 13-14 school year.
- You need to close out an amendment event to change the student's current information.

#### <span id="page-20-2"></span>**Steps to closing out an annual review**

In order to close out an annual review event in RealTime, the following sections needs to be completed.

- **IEP Format, Segments, and Dates**
- **ESY (if applicable) needs to be selected**
- **All Related Services must be within the date range of the IEP FORMAT SEGMENTS AND DATES**
- **IEP Meeting date must be entered**
- **Results of the IEP Meeting must be entered**

## <span id="page-21-0"></span>**Amendment Event**

An amendment event allows you to change anything that was entered into a **closed, current year document.** This includes goals, objectives, testing information, modifications, and related services. You can create as many amendments as you need.

**However, please try to keep an amendment open for a short period of time. Keeping them open for too long can run the risk of having progress that was entered during the time of the event opening and event closing to be lost. A good rule of thumb is to only create the amendment when you know what changes you need to make to minimize the time that the event is open.**

To begin, when you **create a new event** , you want to change **annual review** to **amendment**  and click **save**.

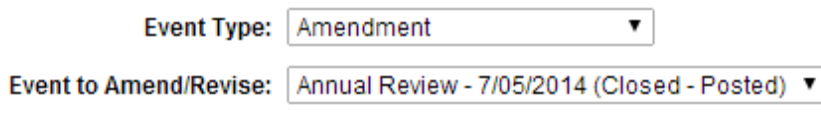

## **Please note that it will take upwards of 60 seconds to save as it is copying all of the information from the previous annual review/document**.

Once it has been saved, the document will appear just like any other document. You can go in and change whatever information needs to be changed. Any information that was changed will be indicated in red.

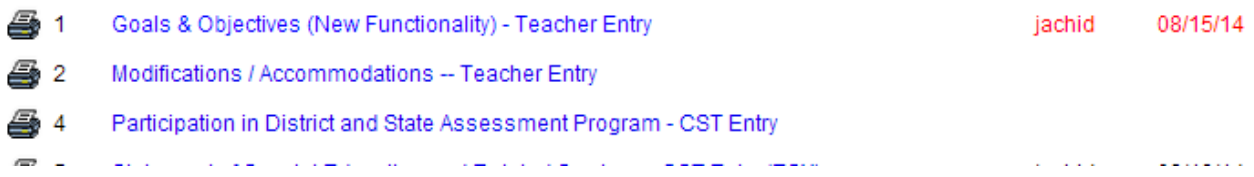

**Once you have completed your changes, please let your CST/Case Manager know that you have made a change as they have to close out your amendment in order for the changes to be reflected for the student.**

### <span id="page-22-0"></span>**Printing past progress reports**

If you need to print out a previous year(s) progress report, you can do so by going to **Instruction**  → Progres Reporting → Print G&O Progress Reports

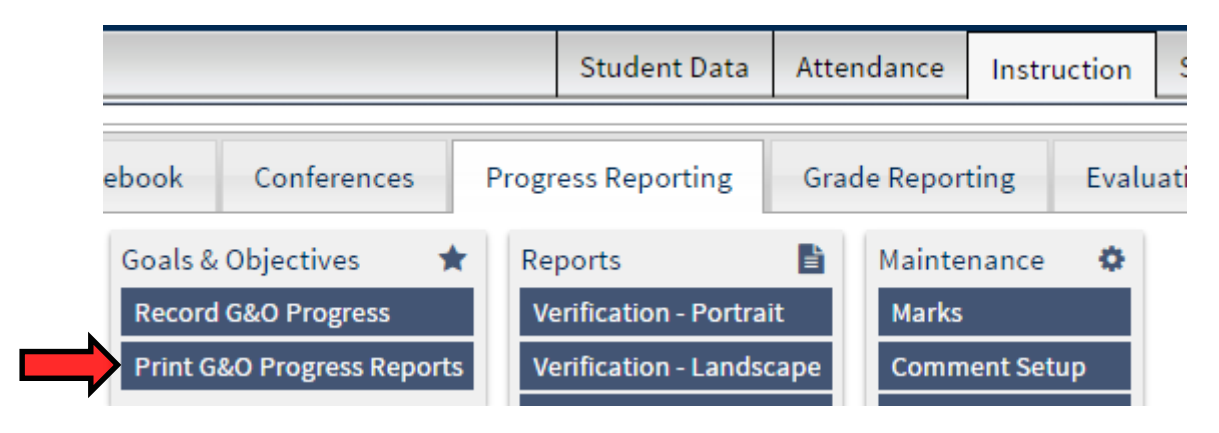

You will be brought to a student search page. Fill it out as you normally would, but make sure you set the field **SHOW PROGRESS FOR** to **PREVIOUS IEP or IEP ACTIVE ON SPECIFIC DATE.**  Otherwise, RealTime will only return the most recent Progress report. When you switch the field to no, it will show all previous Progress Reports that are in the system.

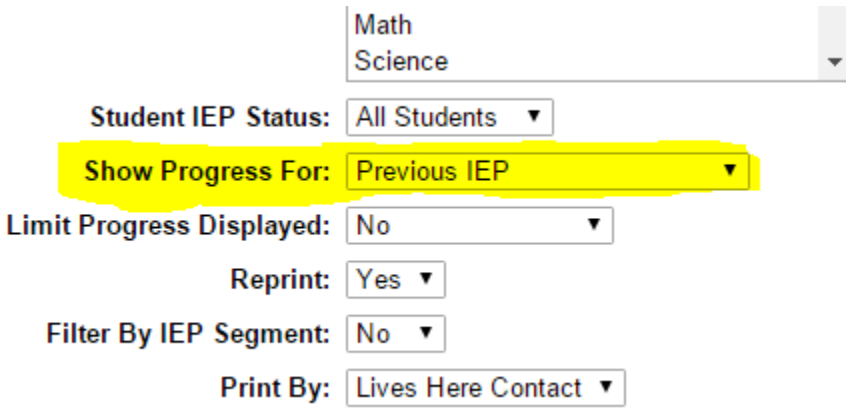

## <span id="page-23-0"></span>**Reports for APA/PARCC/DLM/etc**

There are various reports in RealTime that will tell you what has been selected for testing, therapy, or other information for the students in your caseload. You can run reports based off of **CURRENT INFORMATION (labeled as CURRENT IEP/FEDERAL DATA) or PROJECTED INFORMATION (labeled OPEN EVENT)**.

To access these reports, go to **Special Ed**  $\rightarrow$  **Reports** and you will see the various reports. Here, we will cover some of the most important ones, but you are able to run whichever reports you have access to. Remember, that reports **do not** affect live data, so you can try out whichever reports you will like.

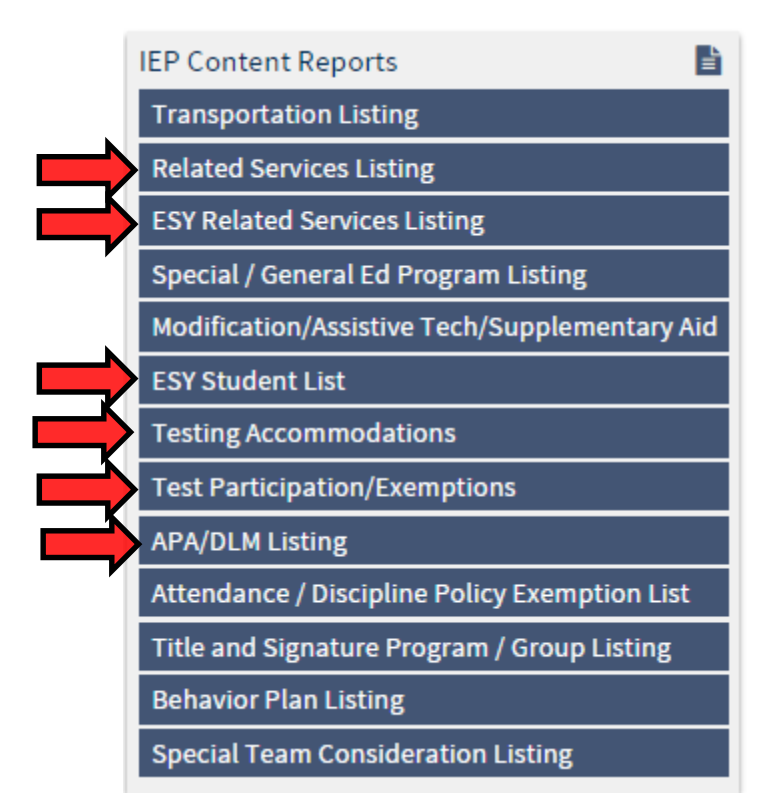

Under the **IEP CONTENT REPORTS** are a couple of options which could be of use to you when checking up on who has been marked for what test, or ESY, or therapy. The ones marked above will be of most use to you, as this will reflect the information that you have/have not entered yet. Reports will provide an easy way for you to double check what you have done so far.

#### **Note: The report labeled TESTING PARTICPATION/EXEMPTIONS allows you to check who is labeled as participating in PARCC and/or NJ ASK.**